# Jal Meloduin

User Manual

Melodyin App Software iPedal

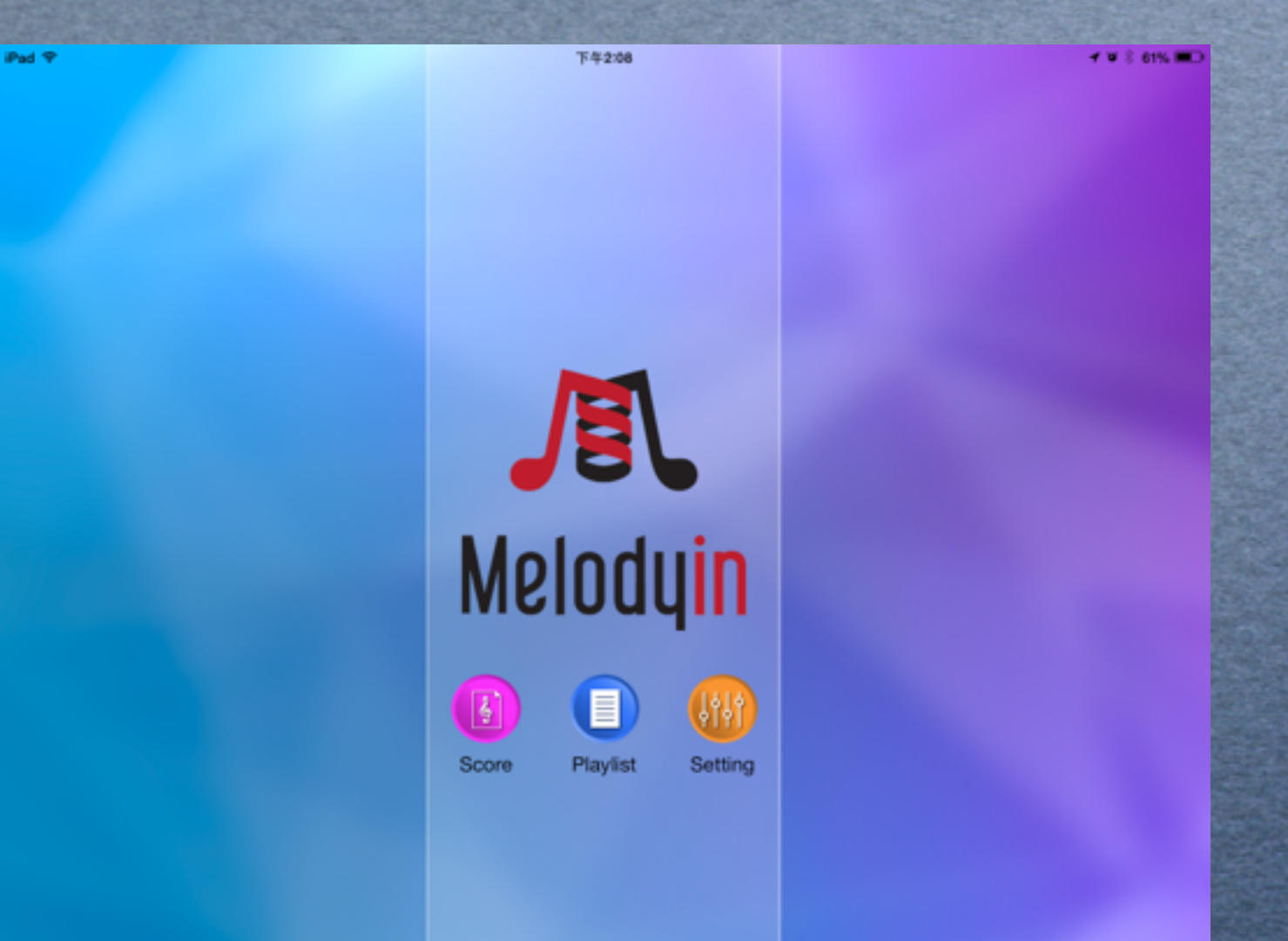

#### Melodyin App Software

# Download Melodyin

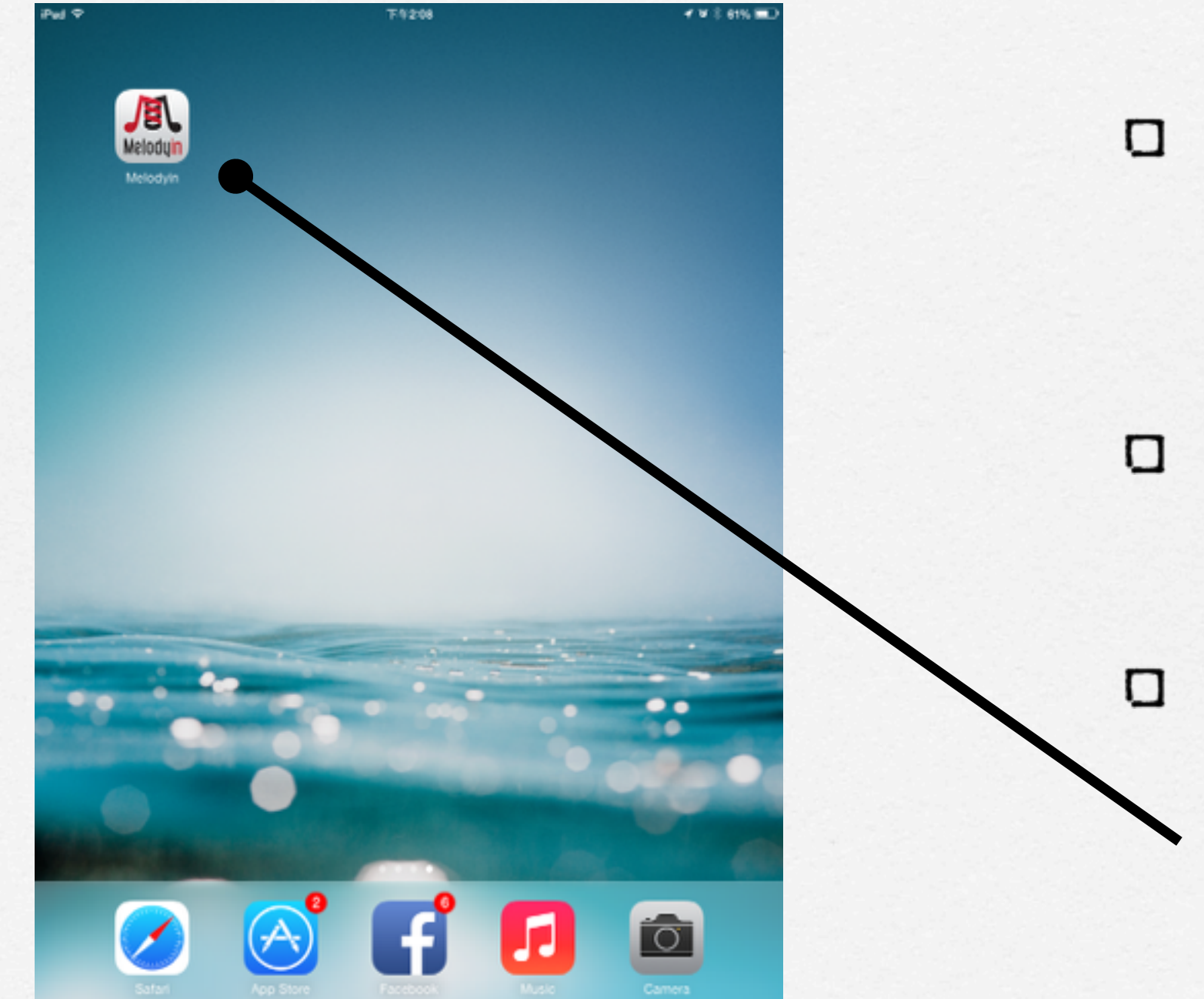

**Search Melodayin in app store** 

**Download Melodyin app** 

**See your Melodyin app on the desk**

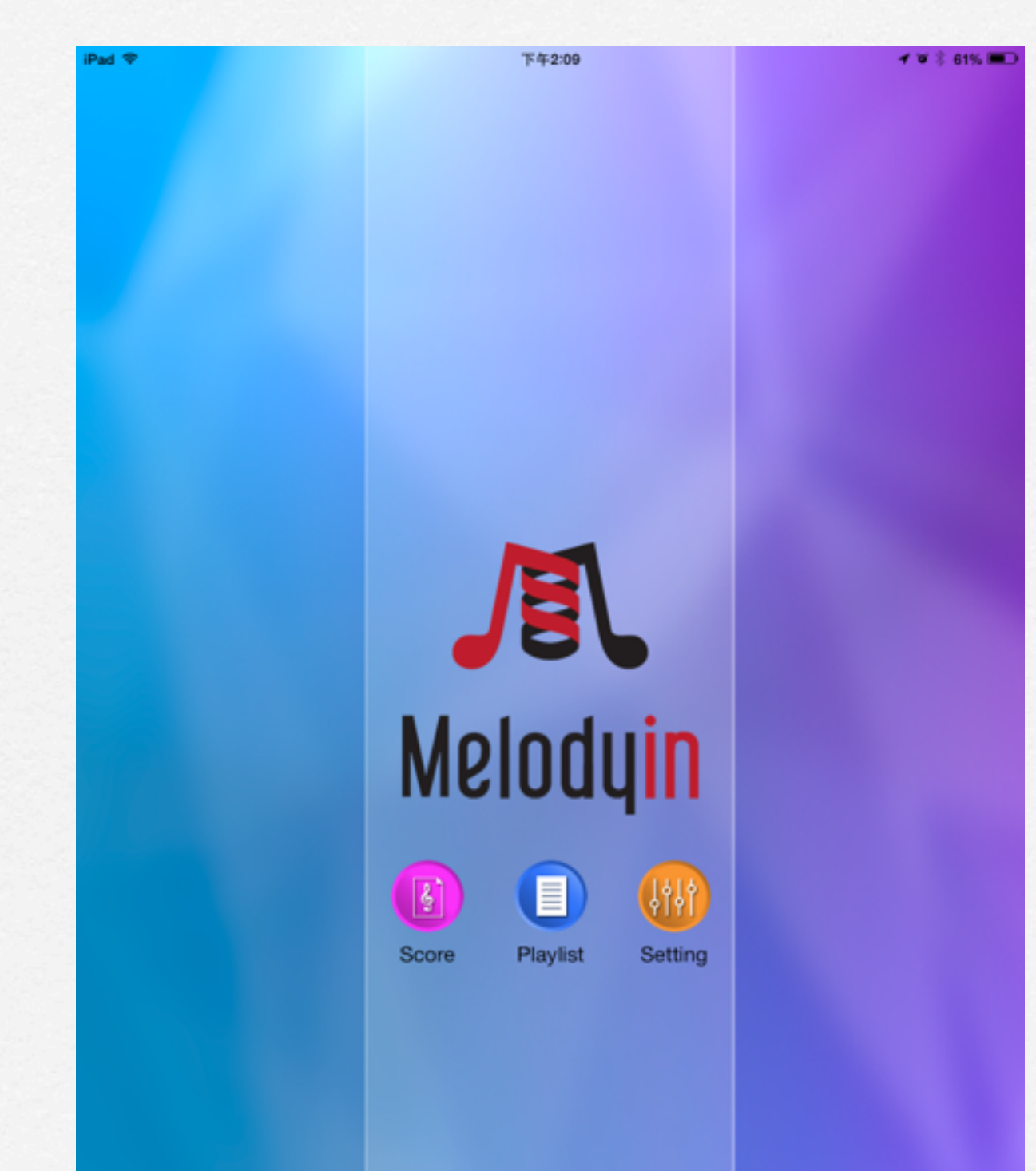

## Main Page

**Sheet**:**Add/Edit/ Manage/Search music sheets**

**Playlist**:**Arrange your music sheets** 

**Setting**:**iPedal link/ setting**

#### Function Button

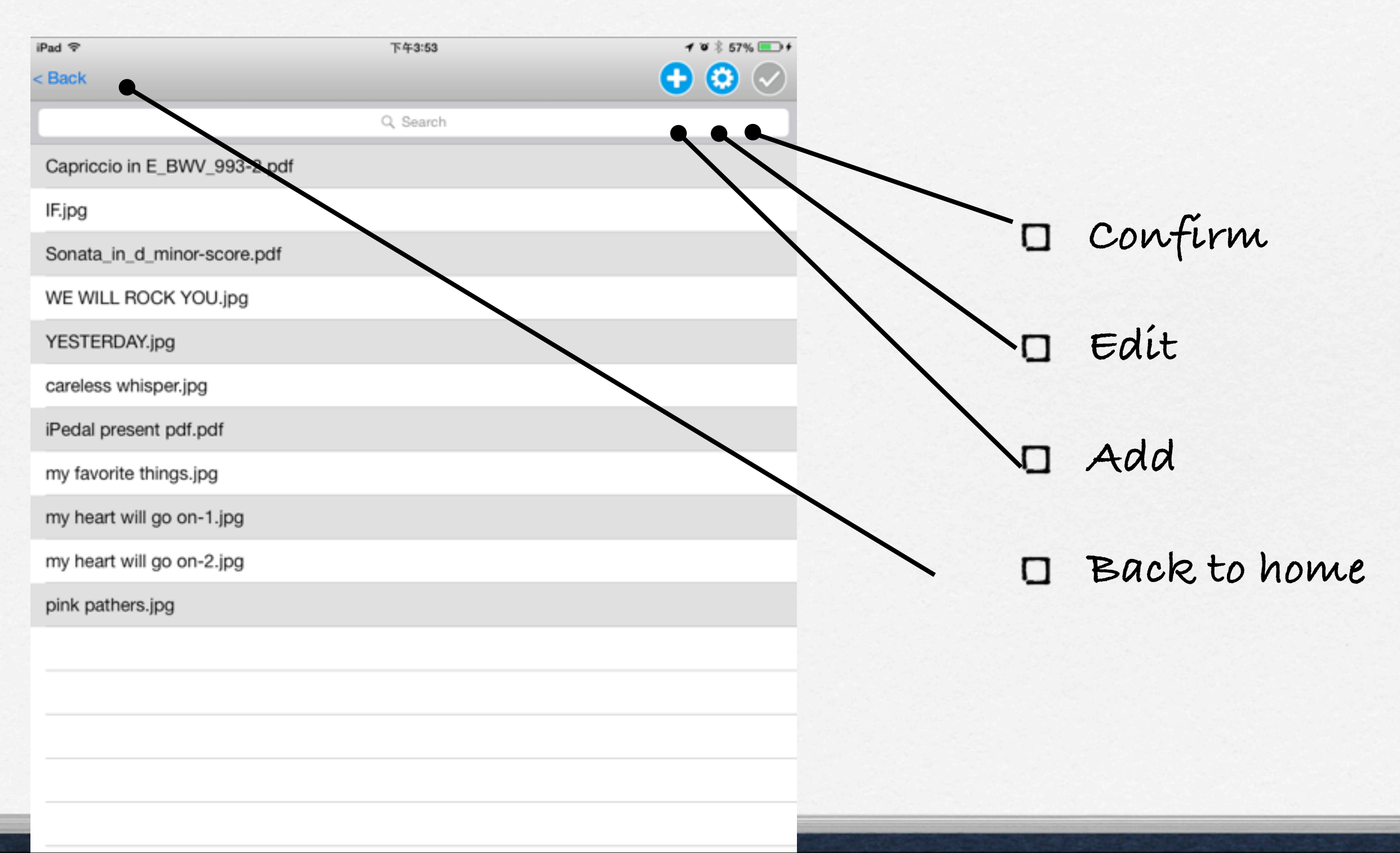

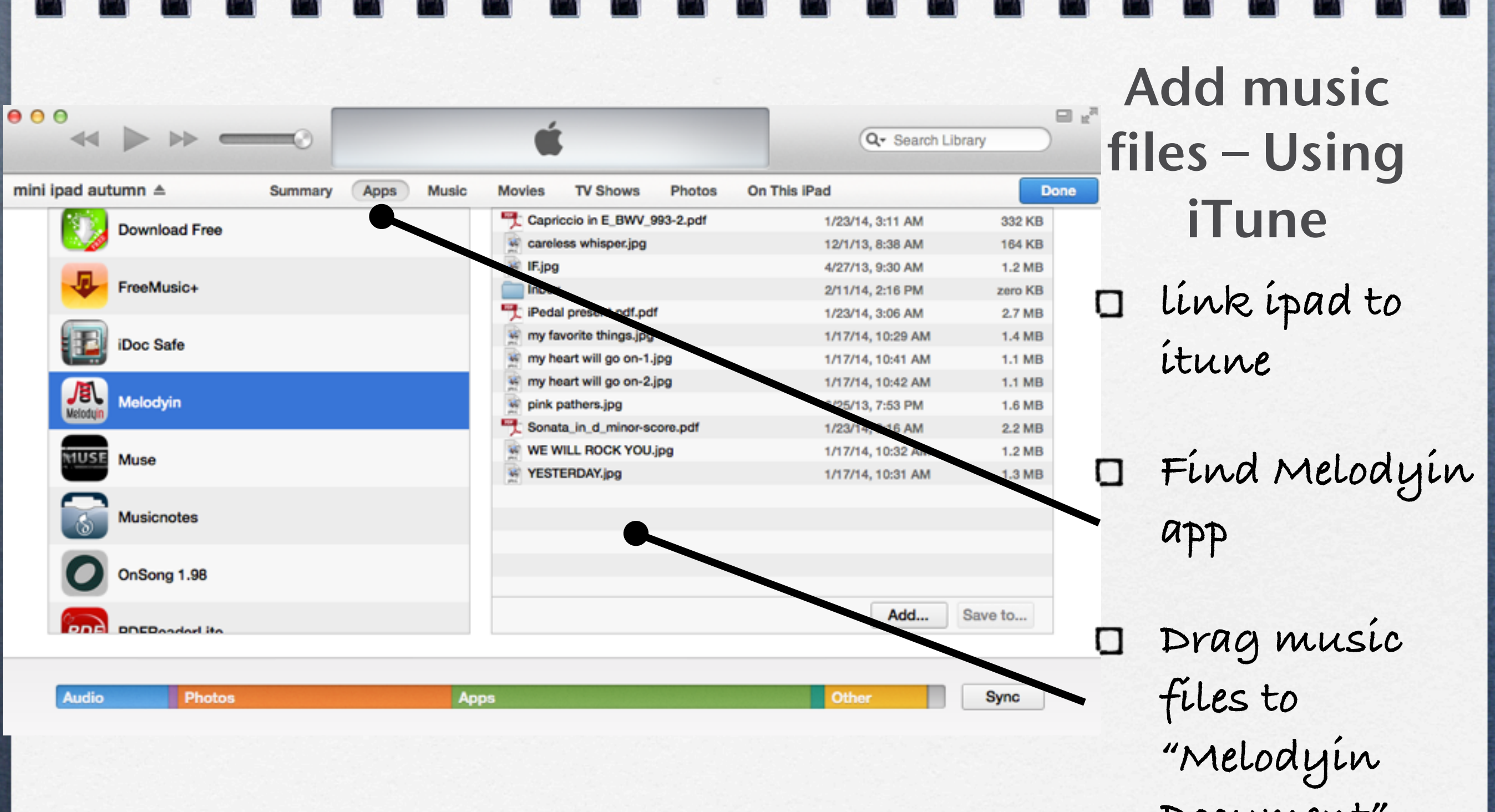

**Document"**

#### Add Music Files-Using email

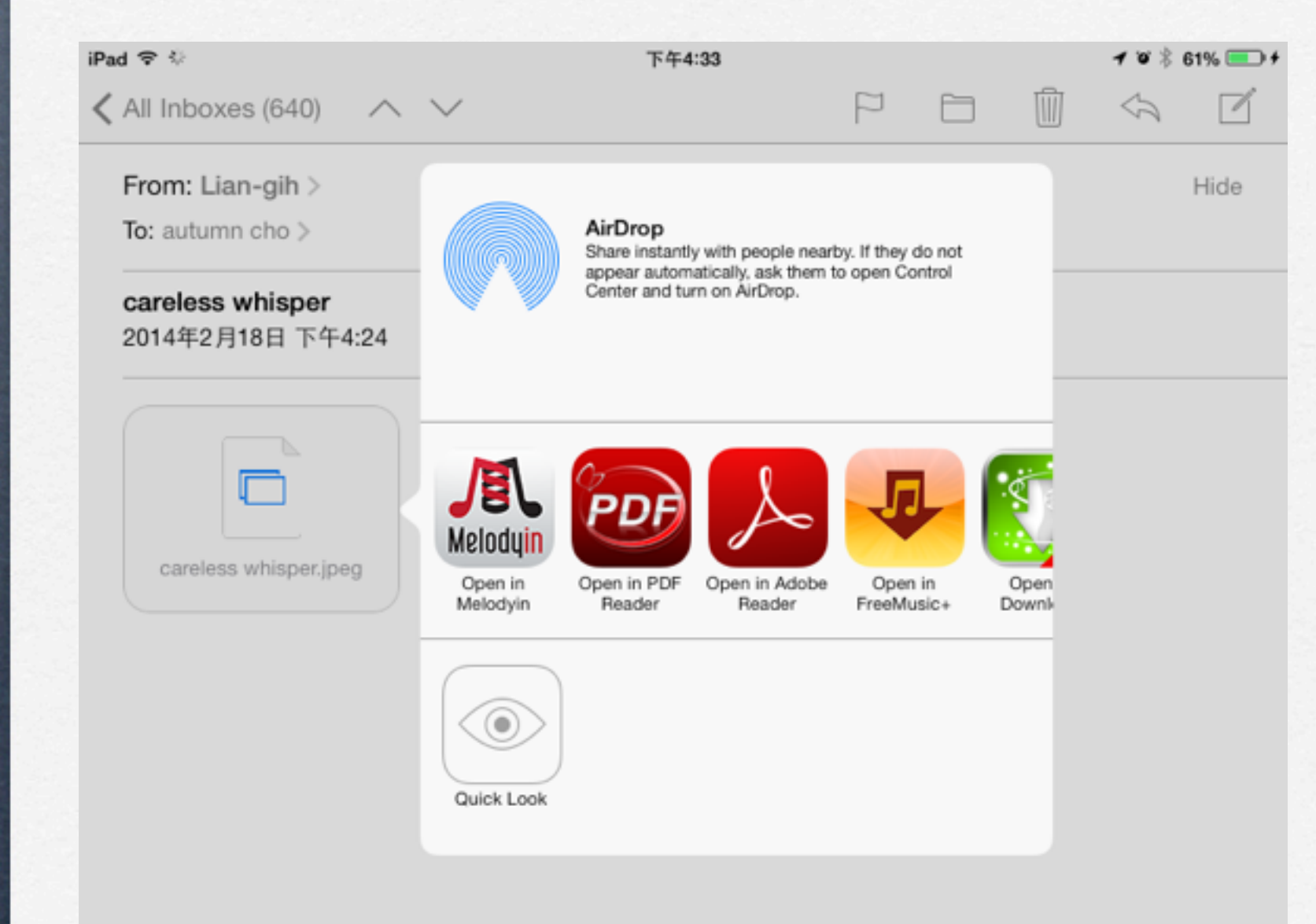

**tap and hold the pdf file in the email 2 seconds** 

**choose Melodyin app**

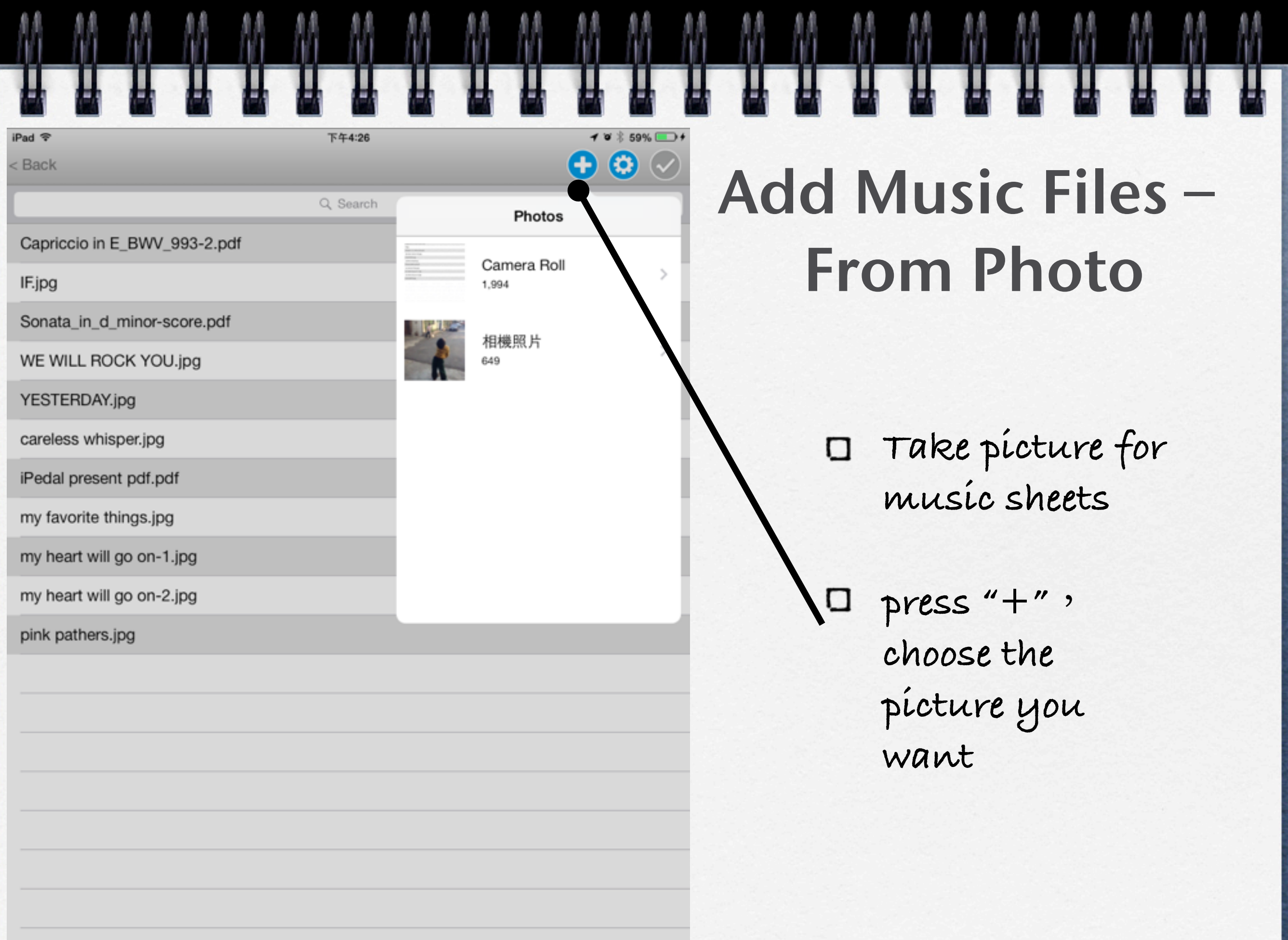

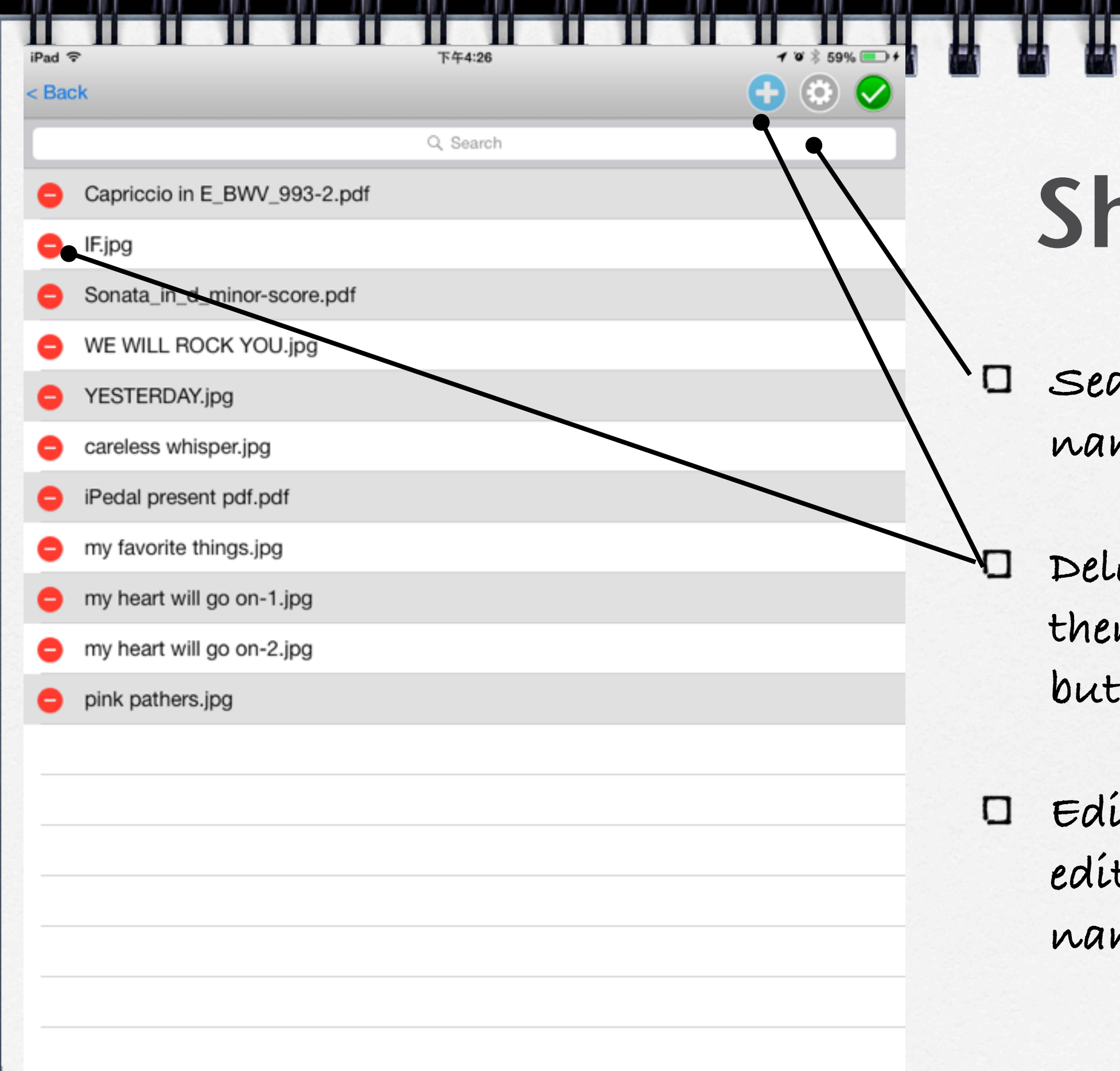

#### neet

**Search**:**Input the name of music sheet**

**Delete**:**Press Edit, then press the delete button of the sheet**

**Edit Name**:**Press edit, then change the name of the sheet**

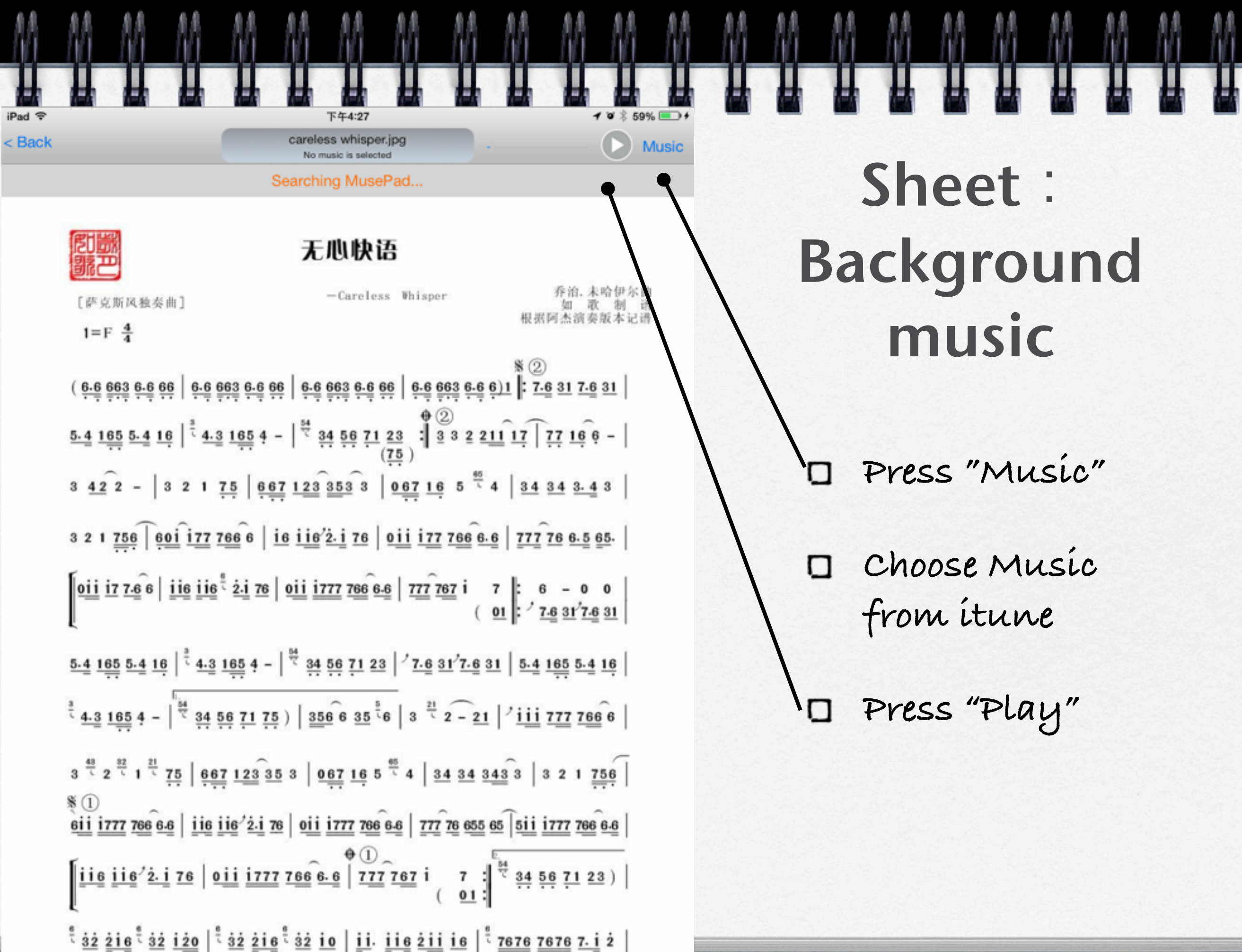

辞

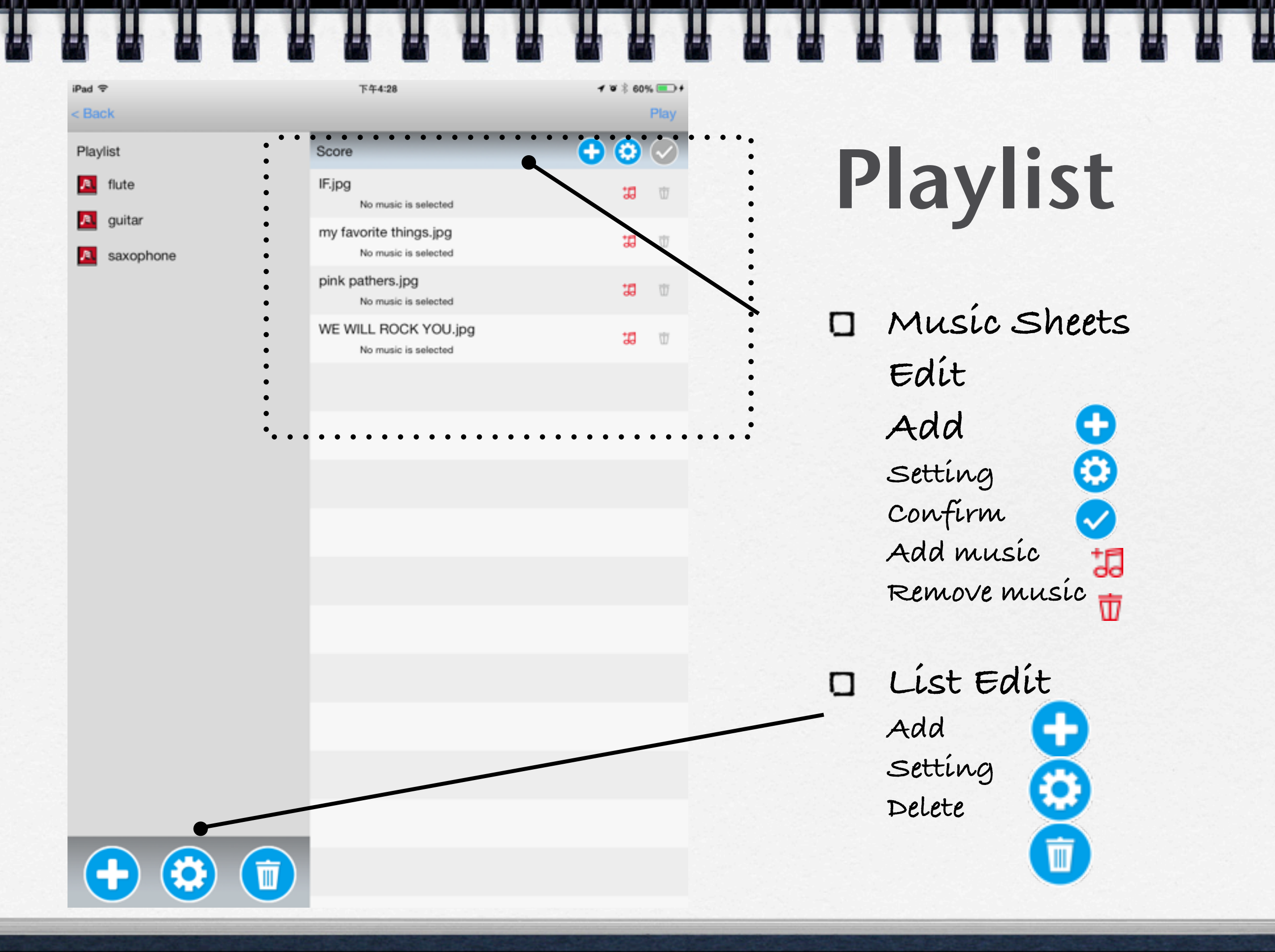

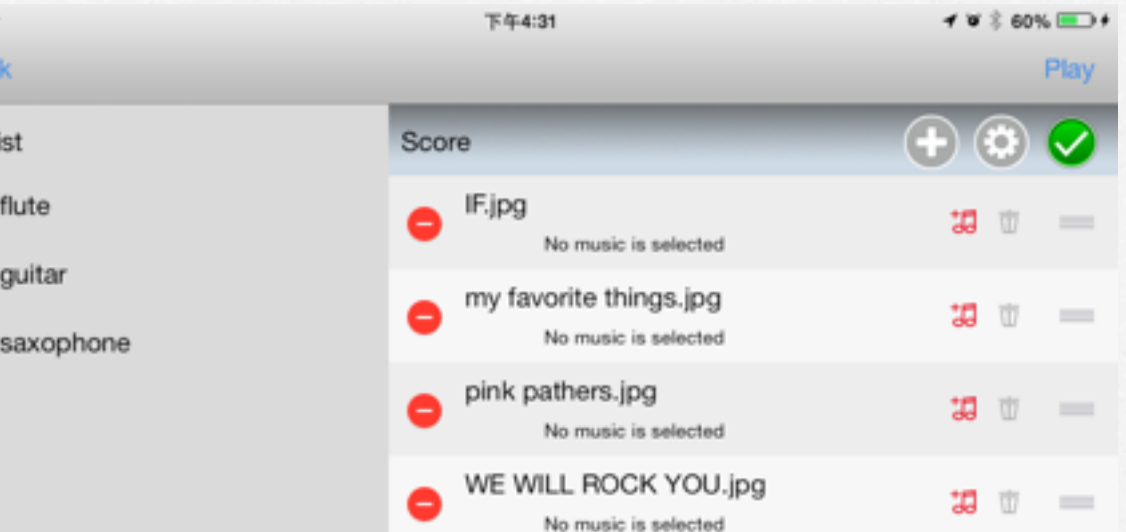

# Playlist

α

**"Play" press "Play"**, **will lineup the music sheets. You could easily control the music sheets back and forth by iPedal.**

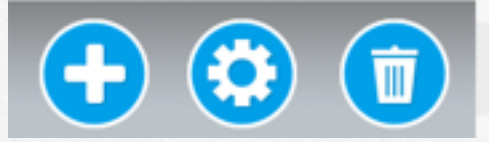

iPad <sub>®</sub>  $<$  Ba

Playl

 $\mathbf{A}$ 

 $\mathcal{B}$ 

 $\mathcal{R}$ 

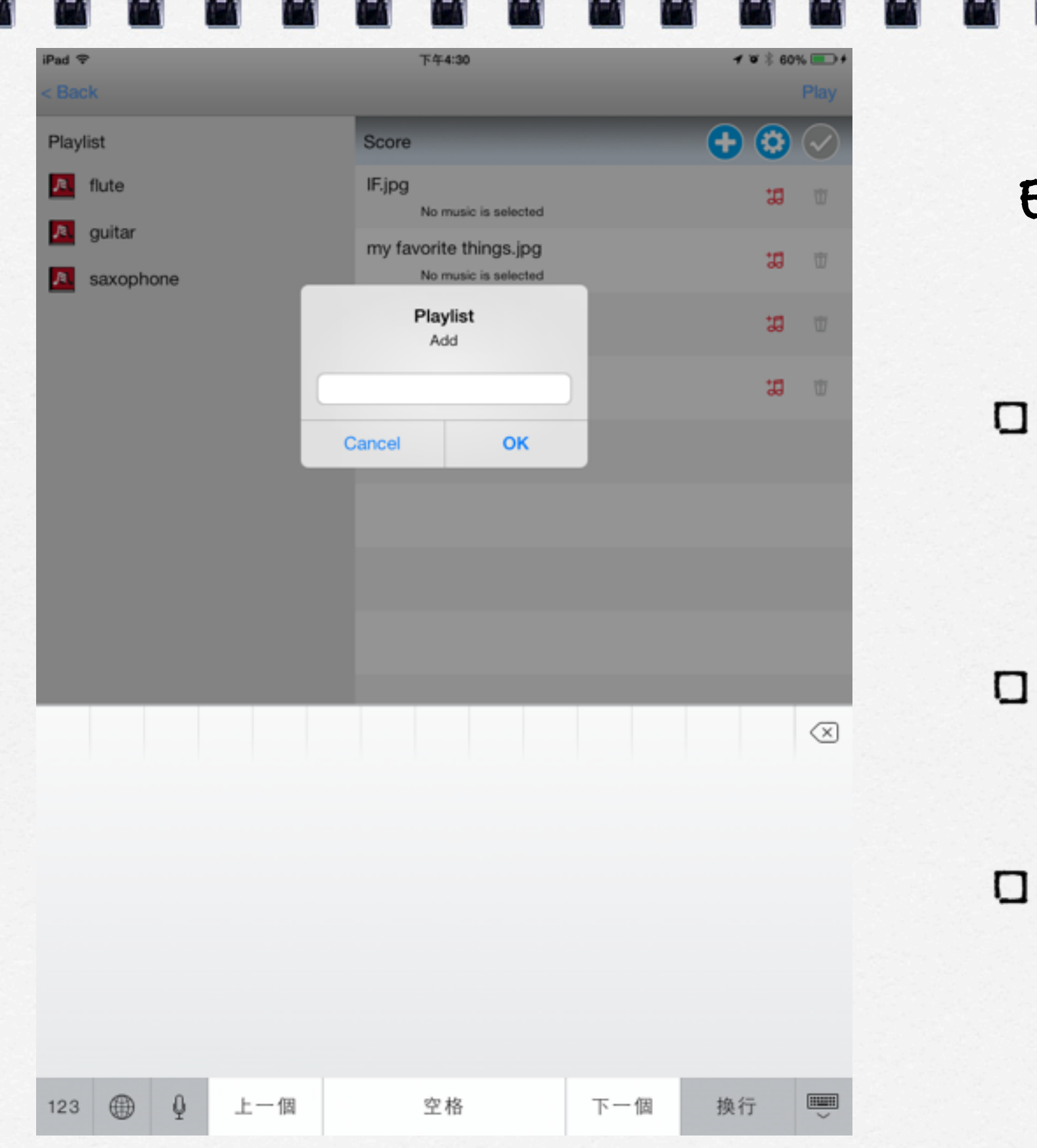

**Edit Playlist**

press **.**, type the **name of list on popup window** 

press **(3)**, rename **on pop-up window**

**choose the list which want to be deleted, press**

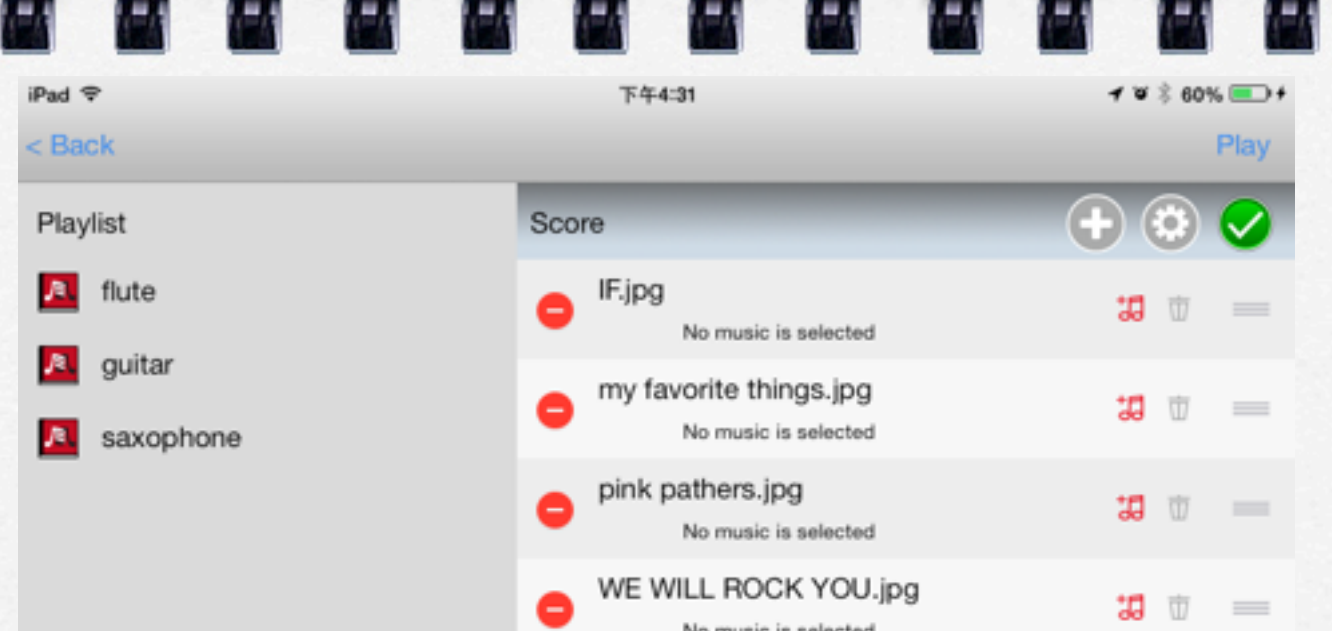

**Edit music sheets** 

**of play list**

- **Press , add in the background music**
- **D** Press  $\overline{\mathbf{u}}$ , delete the **background music**
- **hold , drag the music sheet to change the sequenc**
- **Press , confirm and finish the editing**
- **Press , delete the music**  α **sheet**

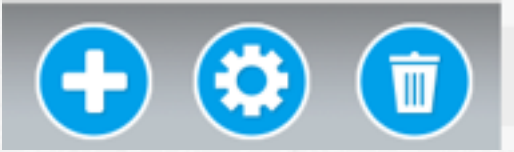

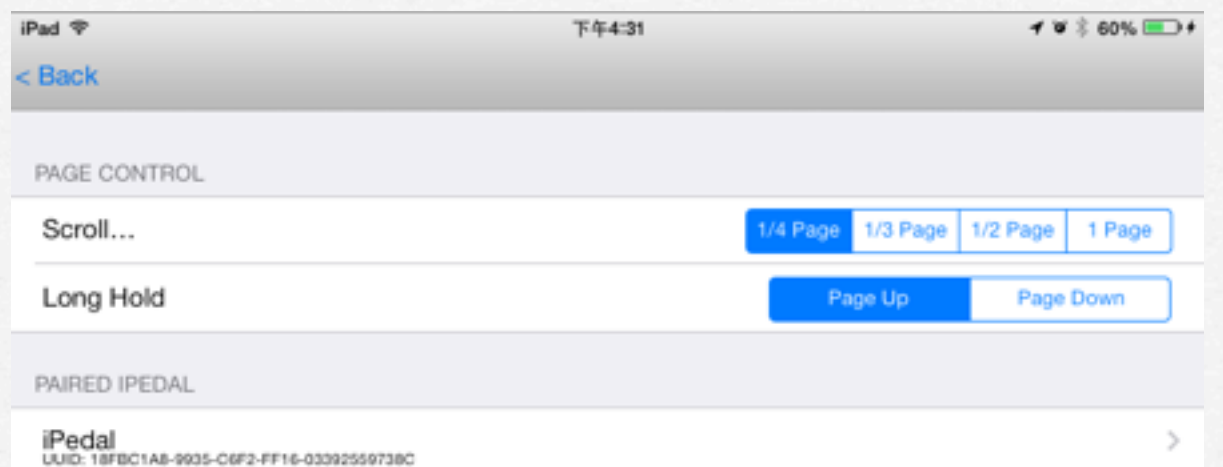

### Setting

**iPedal scroll range**  O

**Long Hold**:**Set**  α **long hold as "page up" or "page down" (In the other word, short hold is the opposite way. )**

**paired iPedal**

#### Setting iPad <sub>®</sub> **1 U & 35% III** 上午9:40

llı.

.ıl

۱ı.

527EF7A7-235F-96E9-6D39-00DFAD3209A4

80ECBA01-28B4-138C-55B2-C613CACF2748

263DF123-A7F2-5396-EFEC-B8AB8983E829

<规回

iPedal

iPedal

iPedal

- **Choose iPedal**:**If there**  o **are couple iPedals around you, you could choose it by signal strength.**
- **iPedal is chosen, LED**   $\Box$ **will blink around 5 seconds.**
- **you also could find the**  ο **clean environment, or request friends to turn off first.**

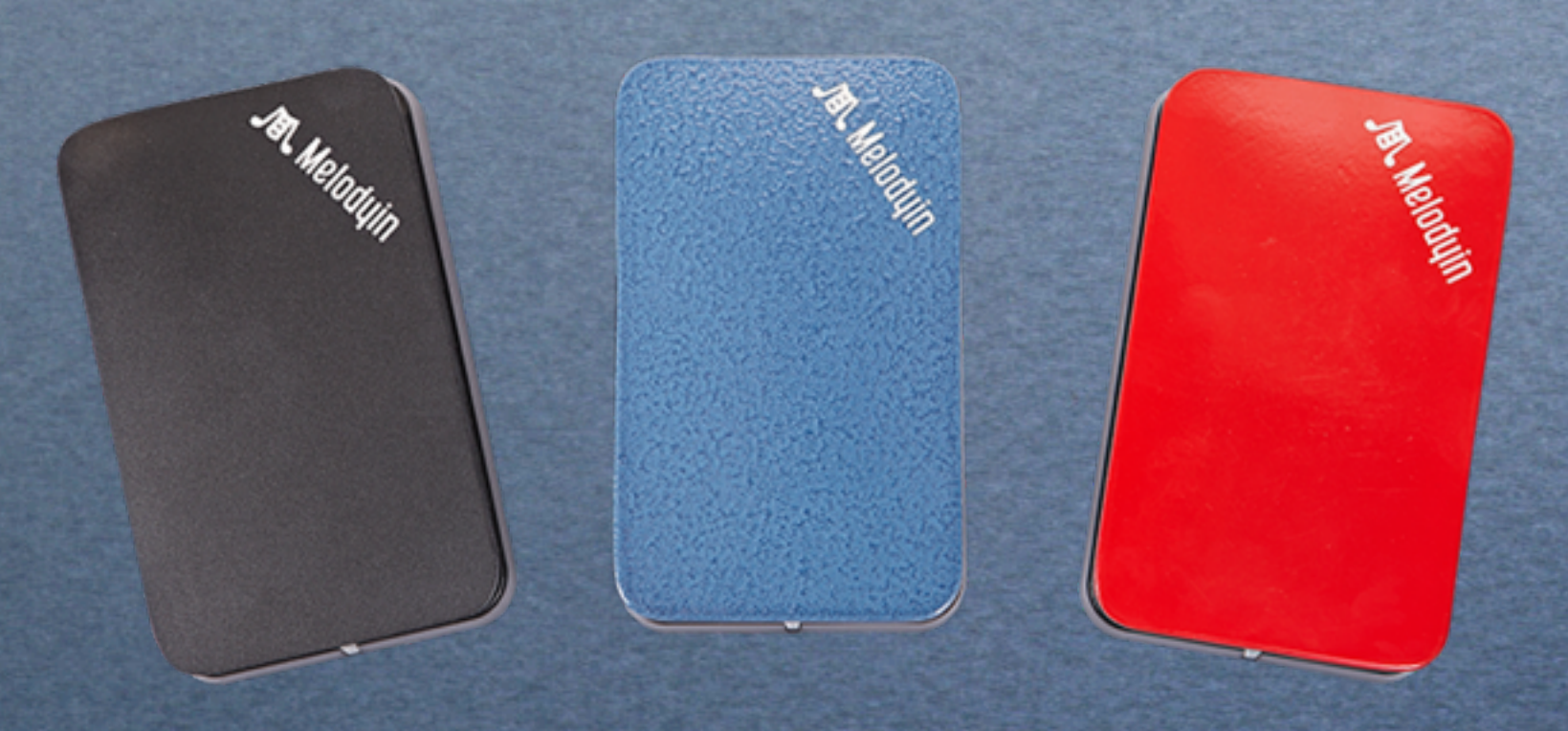

M

T

# iPedal Hardware

## Step 123

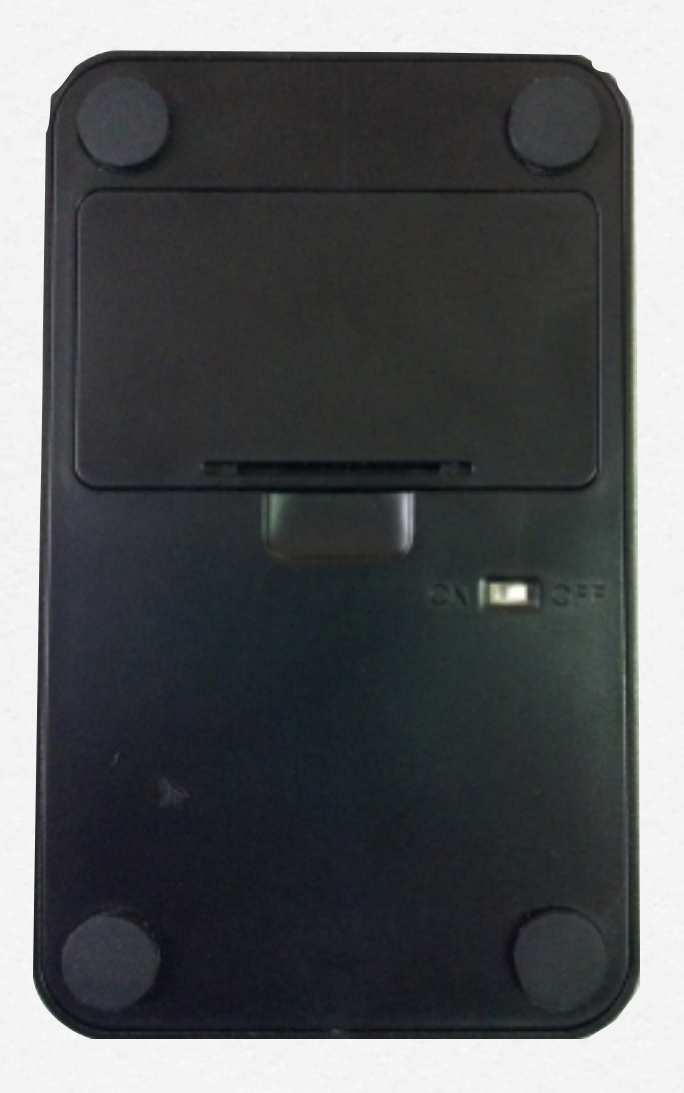

Step 1 Open the battery cover, put two AA battery. Turn on the power button to " on". Blue LED could blink around 5 seconds.

Step 2 Link to app store. Search by "Melodyin". Download and install it.

Step 3 Enter MelodyIn app " Setting", pair Tablet and iPedal.

#### Notice

◆根據NCC 低功率電波輻射性電機管理辦法 規定:

第十二條 經型式認證合格之低功率射頻電機,非經許可,公司、商號或使用者均不得擅自變 更頻率、加大功率或變更原設計之特性及功能。

第十四條

低功率射頻電機之使用不得影響飛航安全及干擾合法通信;經發現有干擾現象時,應立即停 用,並改善至無干擾時方得繼續使用。

前項合法通信,指依電信法規定作業之無線電通信。

低功率射頻電機須忍受合法通信或工業、科學及醫療用電波輻射性電 機設備之干擾。

**❖** Manufacturer: Lian-Gih Corporate **❖** Product: Melodyin iPedal 100w (wireless)

#### Q&A

**❖** Can not link with iPedal? 1) Power off. After couple seconds, power on again.  $2)$  Use Melodyin "setting", pair again. 3) Use Tablet to release the app from memory Sometimes, one of 3 alternative could resolve your problem.

- ◆ Can not find your own iPedal?<br>In Melodyin App, use "setting" to pair iPedal. (Refer to page  $14$ )
- ✤ No LED blinking as power on? Please change to new battery.
- **❖** Why can not we use other App? As each App has its software setting, we will work with more and more App companies. In the future, you could see more and more App for iPedal.

**❖** How to make sure that iPedal will not run out of battery as your show? As LED is not bright, please change to the new battery. For your formal show, please use new batteries. Normally, you could use iPedal continuously for more than 10 hours.